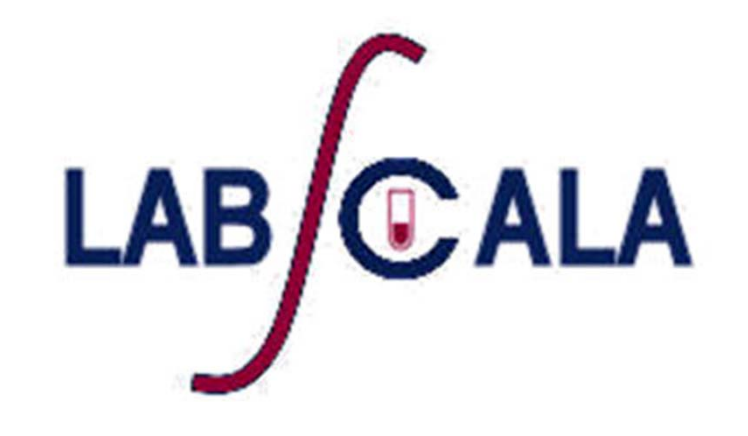

## How to fill in results and add your own devices for Hypothyreosis, newborn scheme

#### Getting started 1 ‐ 2 ‐3

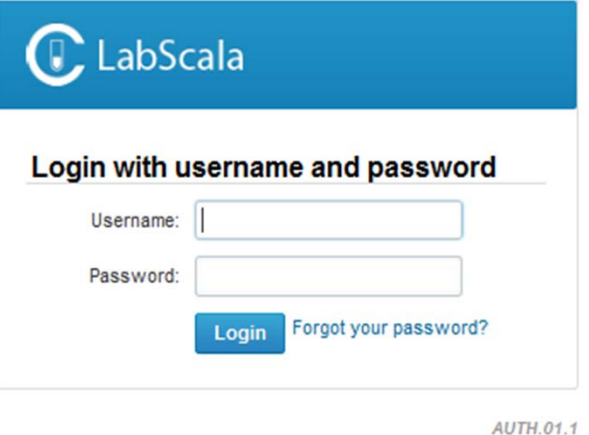

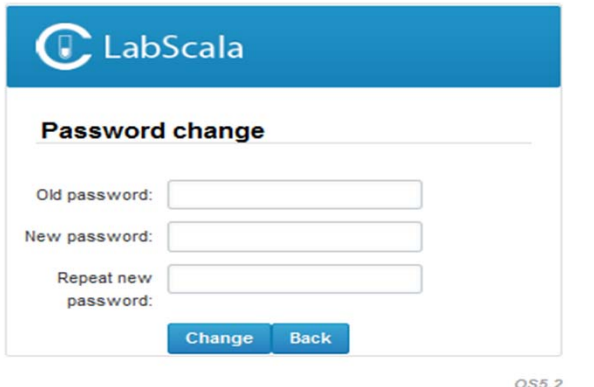

First time in LabScala:

- 1. Login using the existing Mainio (participant services) password
- 2. Change the password
	- •• Password needs to have 9 characters, one of which needs to be a letter and one <sup>a</sup> number
	- • This will be your new administrator password
	- $\bullet$  If you are already familiar with LabScala, use your own login name and password to access your account
- 3. Start using LabScala

## Easy access first page

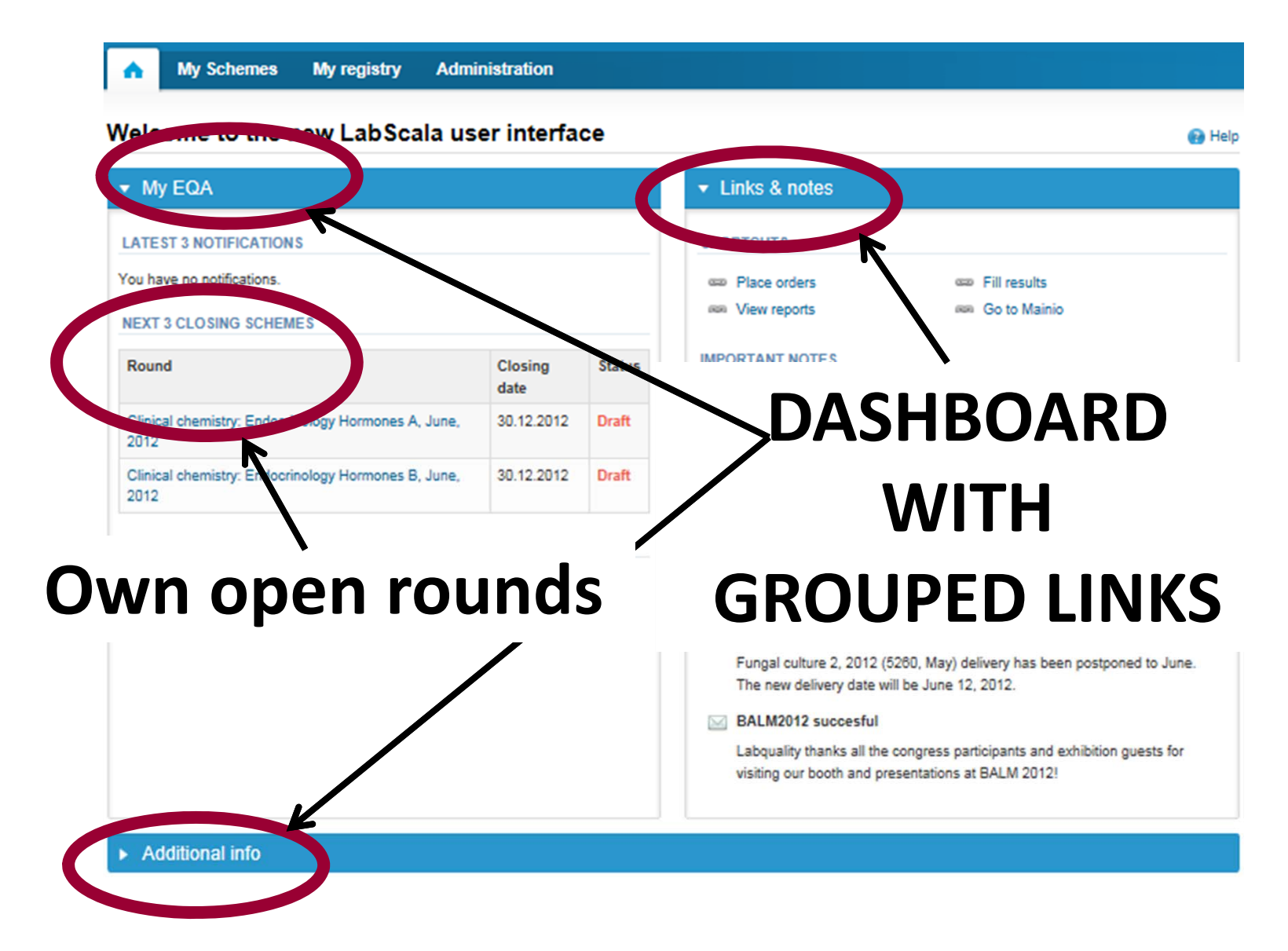

## Adding your own devices

- $\bullet$  By selecting My devices under My registry in the top header You can fill in your device information even before <sup>a</sup> round is opened for result filling
- $\bullet$  Your devices are ready to be used directly from the eForm, this makes filling your results fast and easy

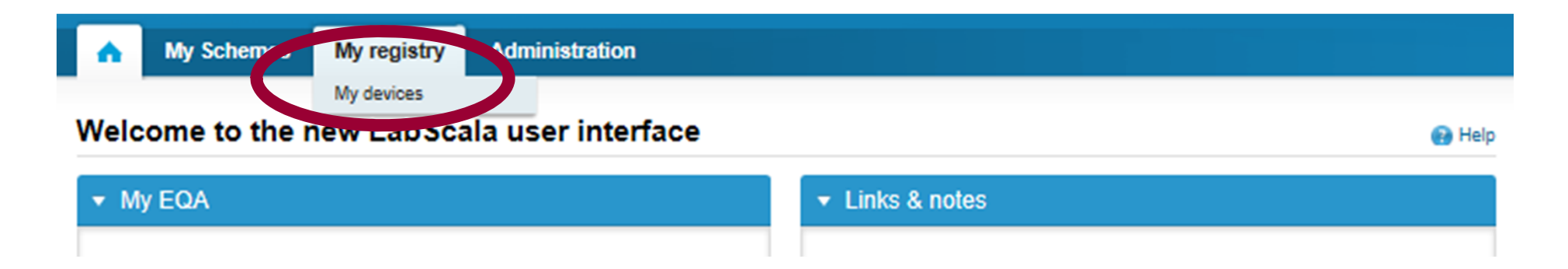

### Own devices

- $\bullet$ • In your devices list you are able to see all your devices that you have saved in LabScala
- If you have saved no devices, the list is empty
- Adding devices is done by selecting "New device"

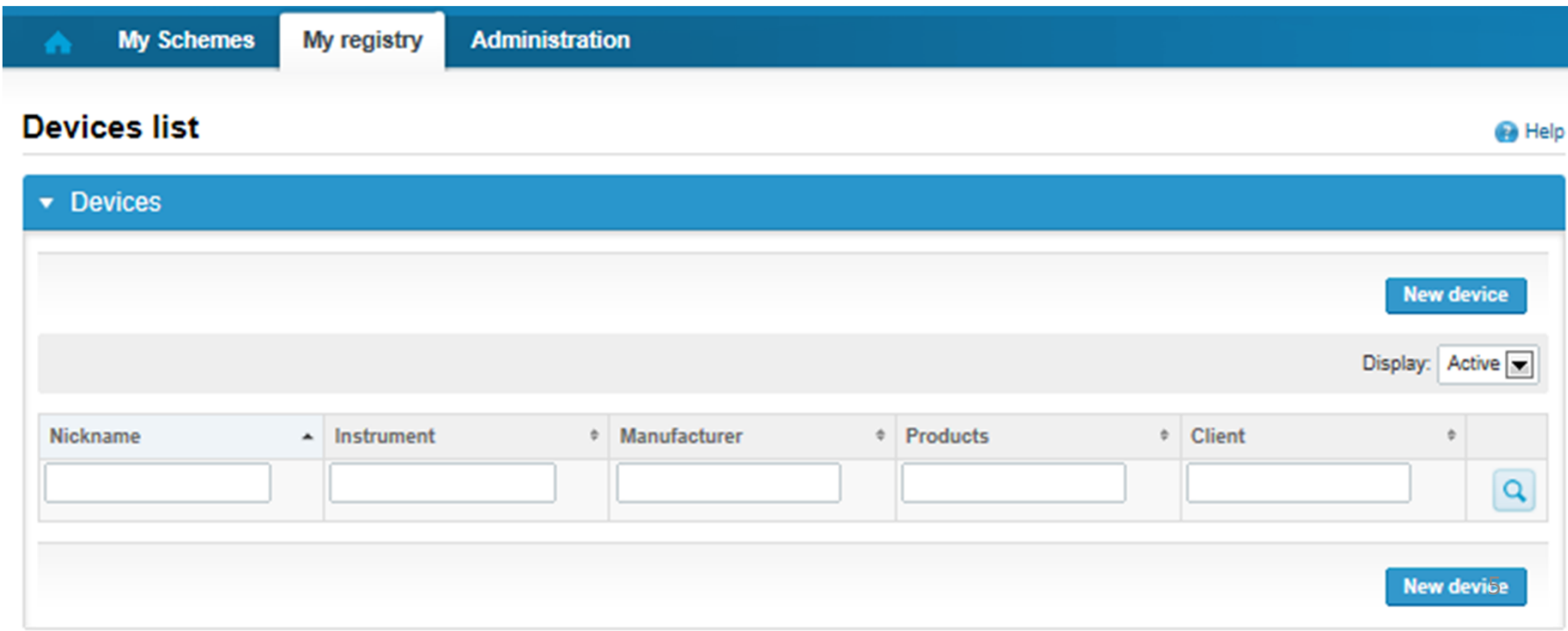

### Own devices

- $\bullet$  If you have used the same device already on other schemes, just add new scheme and analytes for that device from the dropdown list.
- $\bullet$ Open device from the edit button on the right (pencil)
- $\bullet$  Choose right scheme from the drop down menu and click <sup>+</sup> button. Then see slide 8.

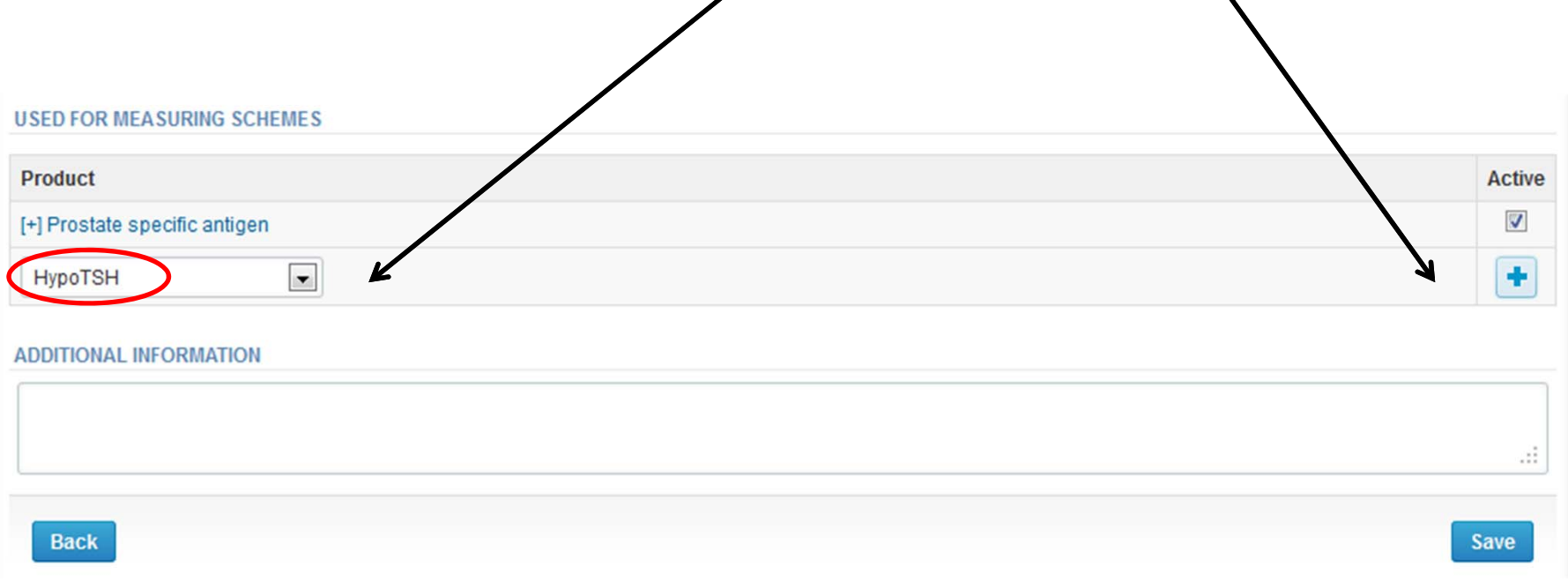

### Add a new device

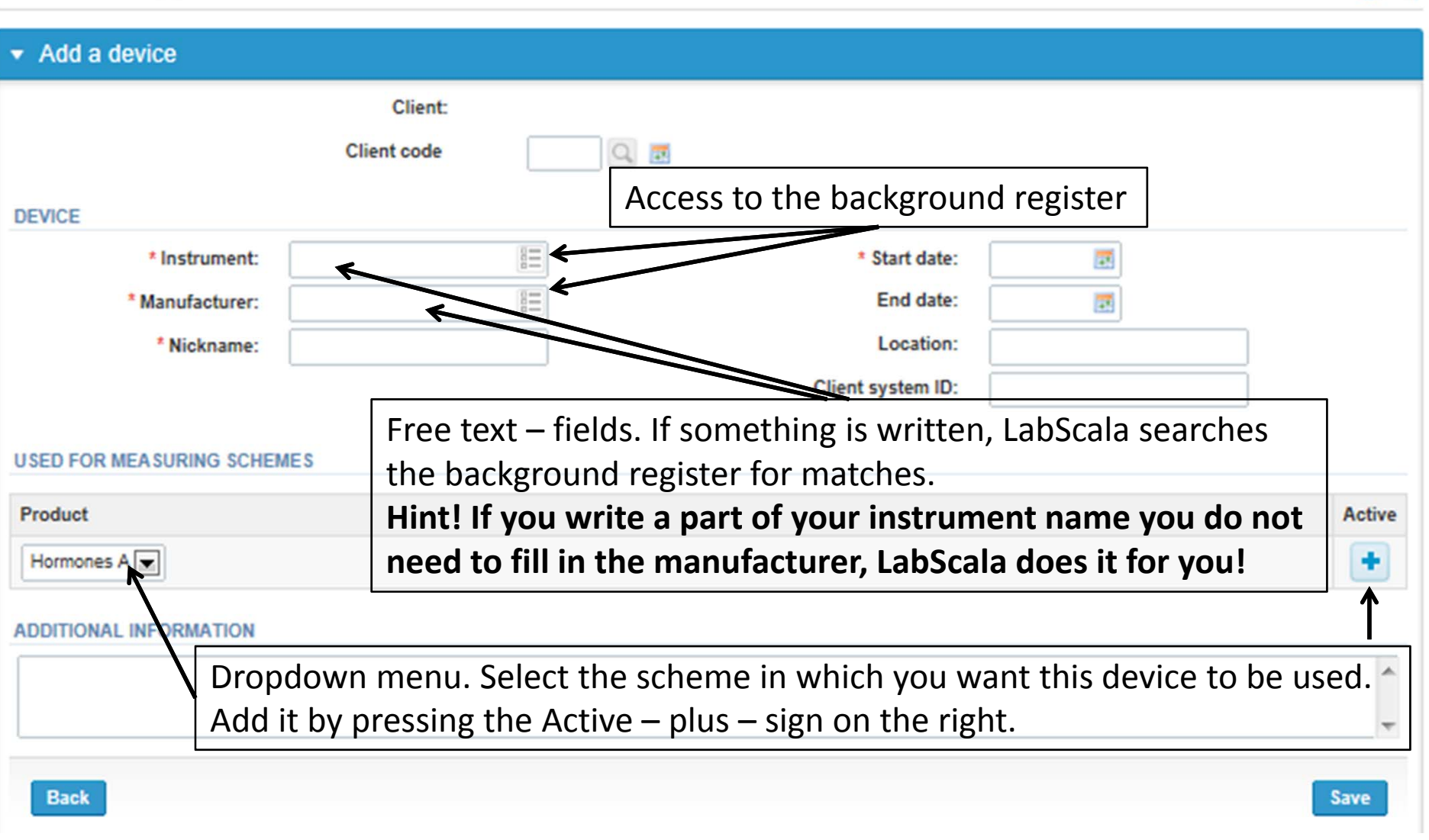

### **NB! \* ‐ marked fields are mandatory!** <sup>7</sup>

**Ca** Help

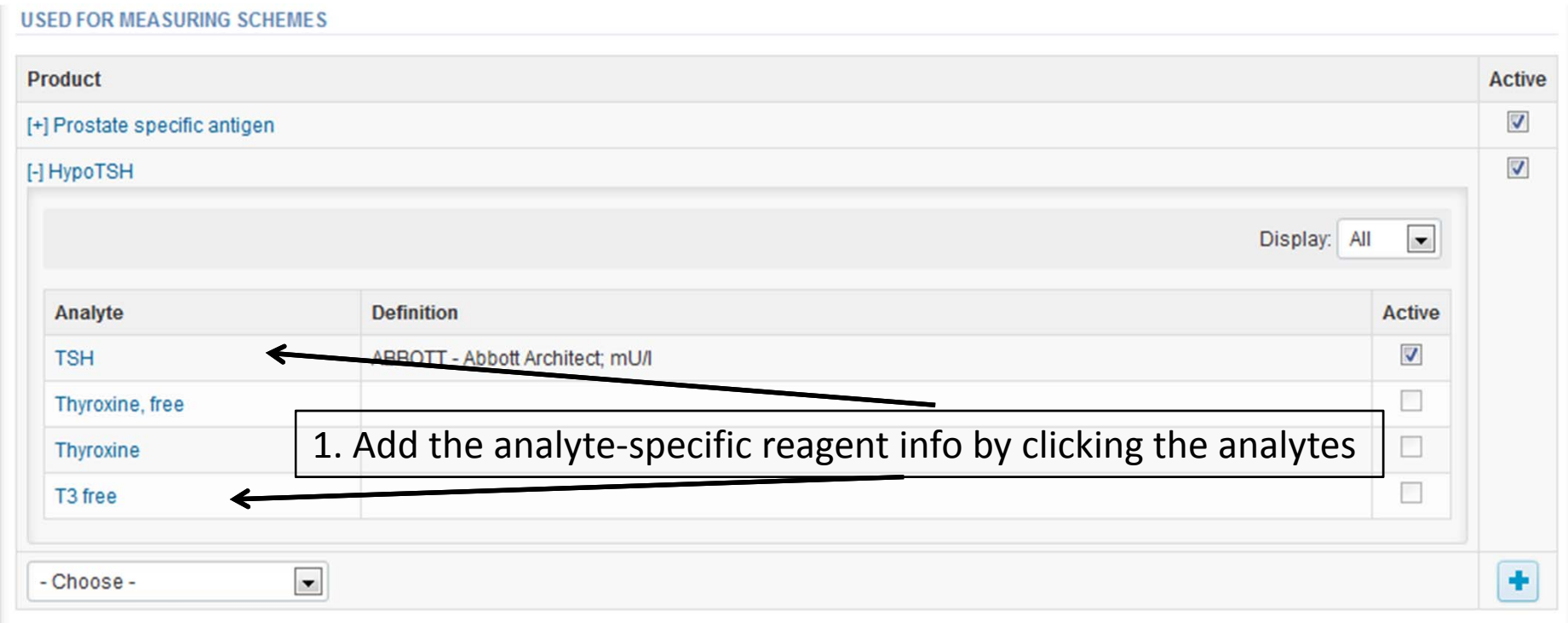

#### **ADDITIONAL INFORMATION**

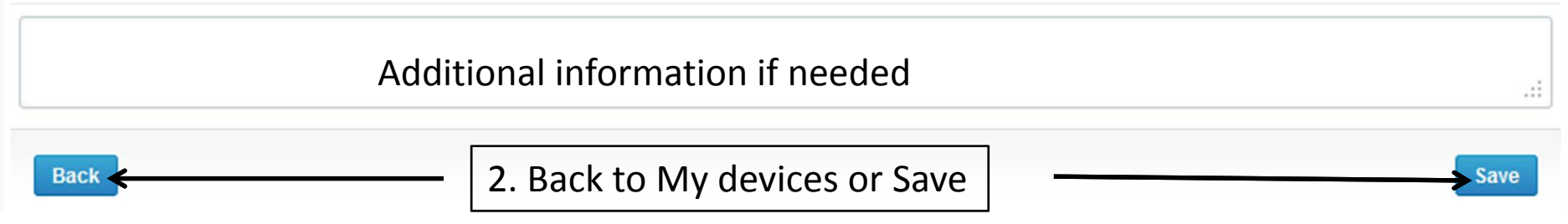

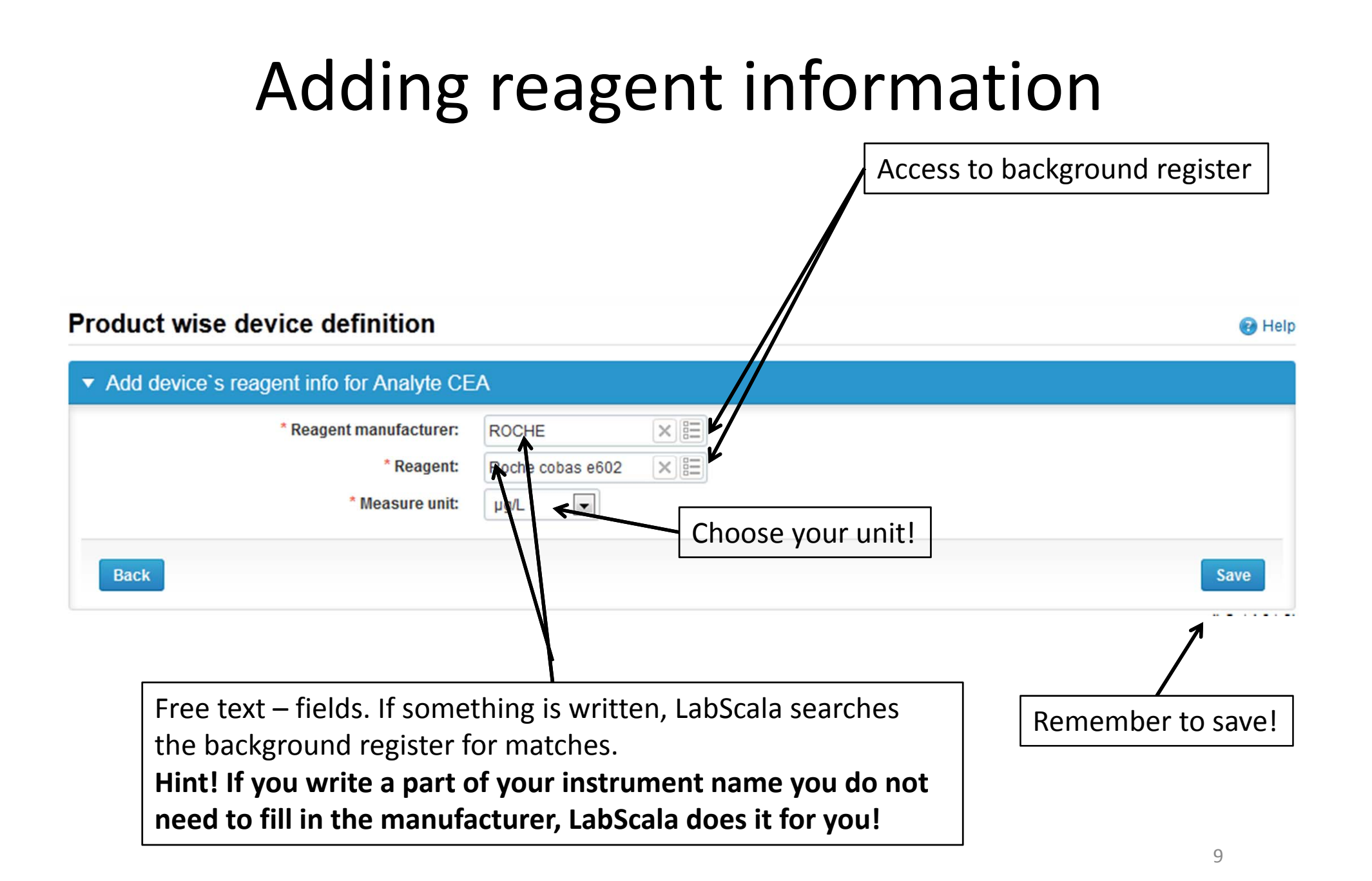

## Saving device information

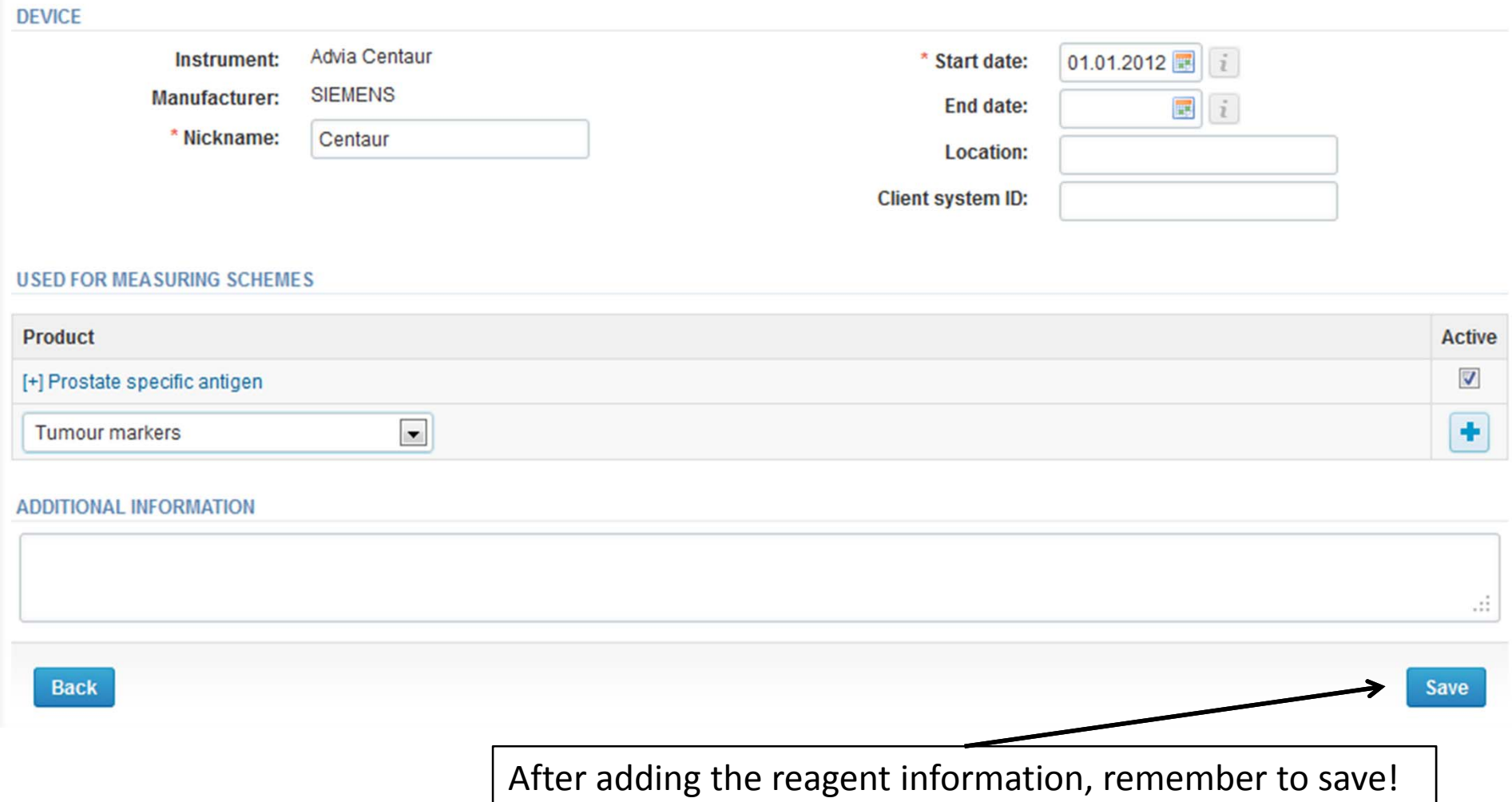

## Device saved

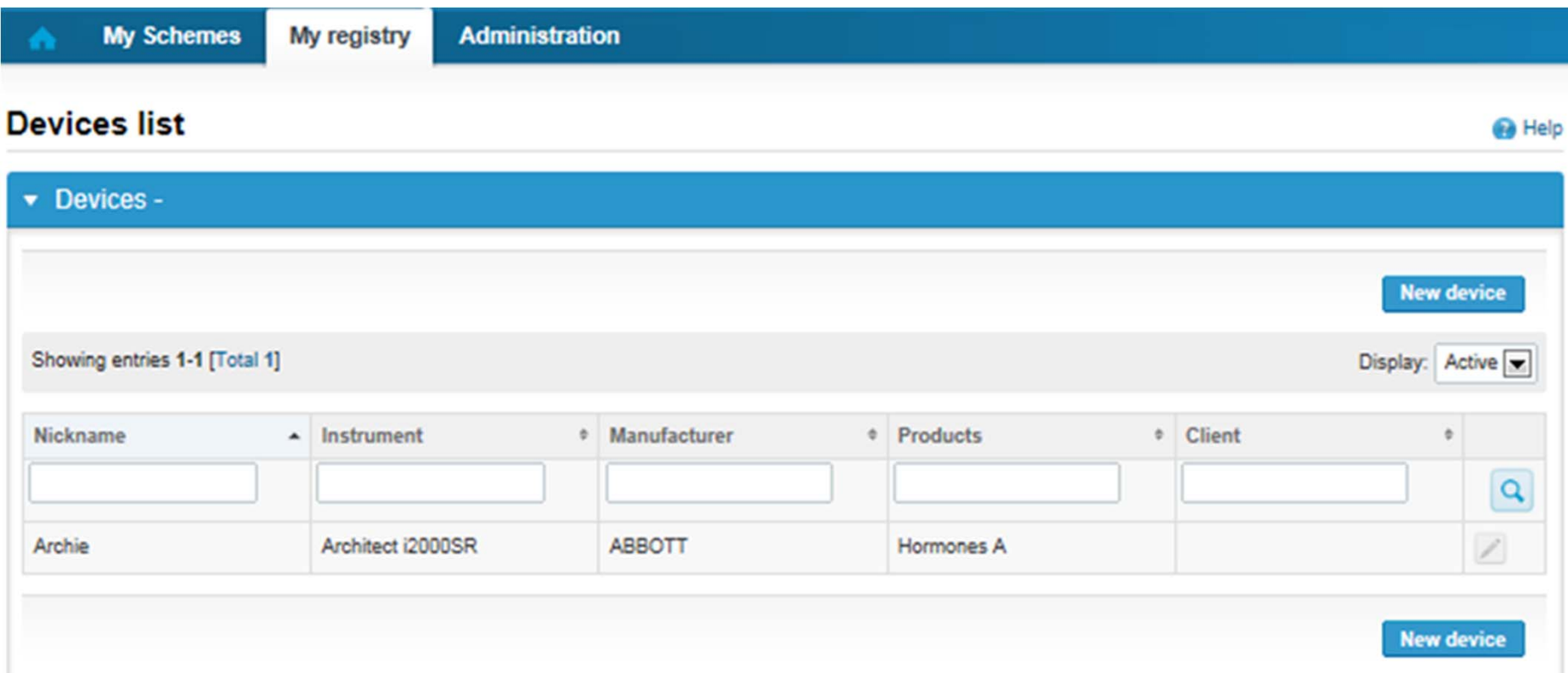

### **Device saved and ready to be used in the eForms of LabScala!**

- $\bullet$ • The easiest way to access open schemes is from "My EQA" on the front page
- $\bullet$  $\bullet$  In the view of the next 3 closing schemes the closing date and the status of the scheme can be seen
	- **Open** <sup>=</sup> eForm open for result filling
	- **Draft** <sup>=</sup> result filling started but results not sent to Labquality
	- – **Accepted** <sup>=</sup> results sent to Labquality

### Welcome to the new LabScala user interface

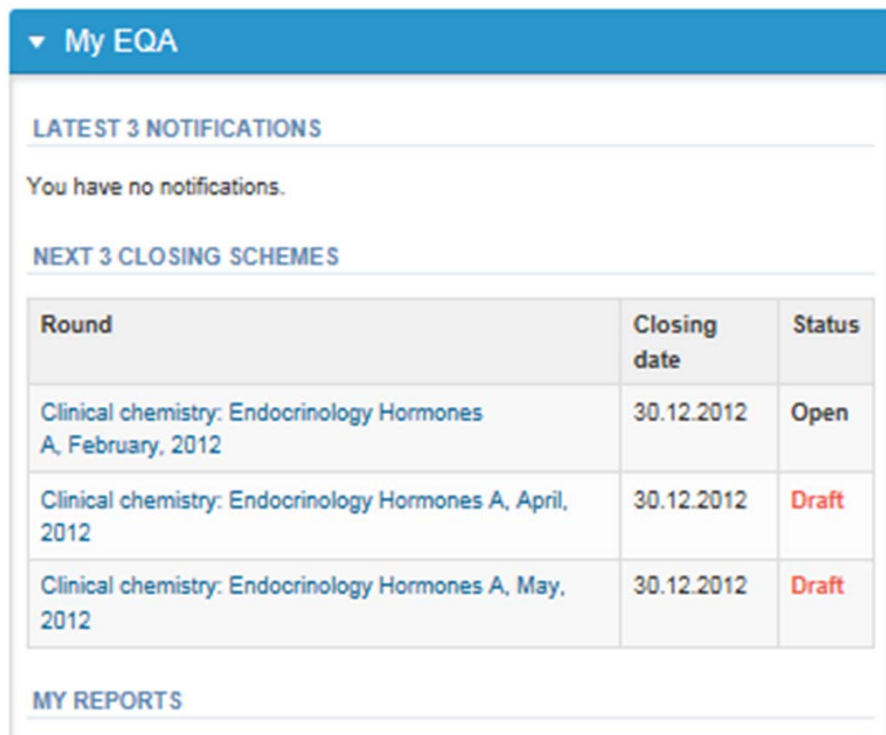

- $\bullet$  First add your scheme‐specific contact info by pressing plus – sign
- • Fill in name and email address or phone number
- •• Save and choose Next

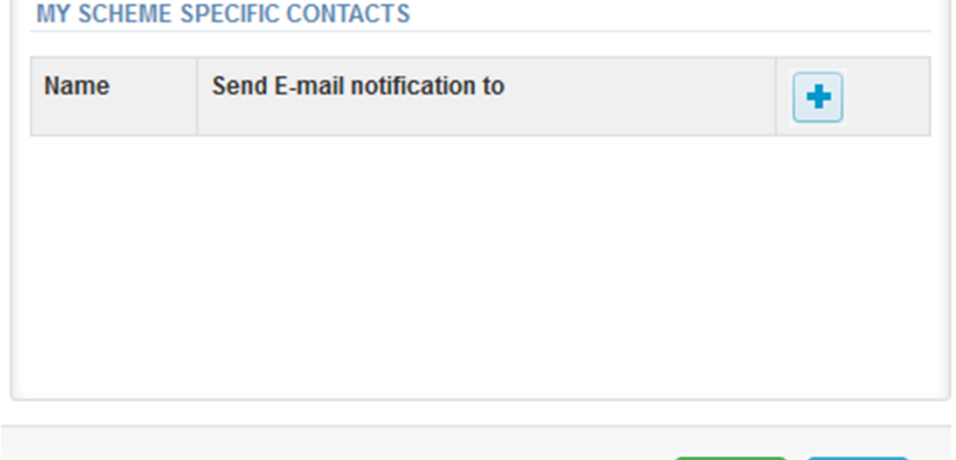

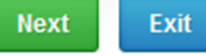

### Add scheme contact person

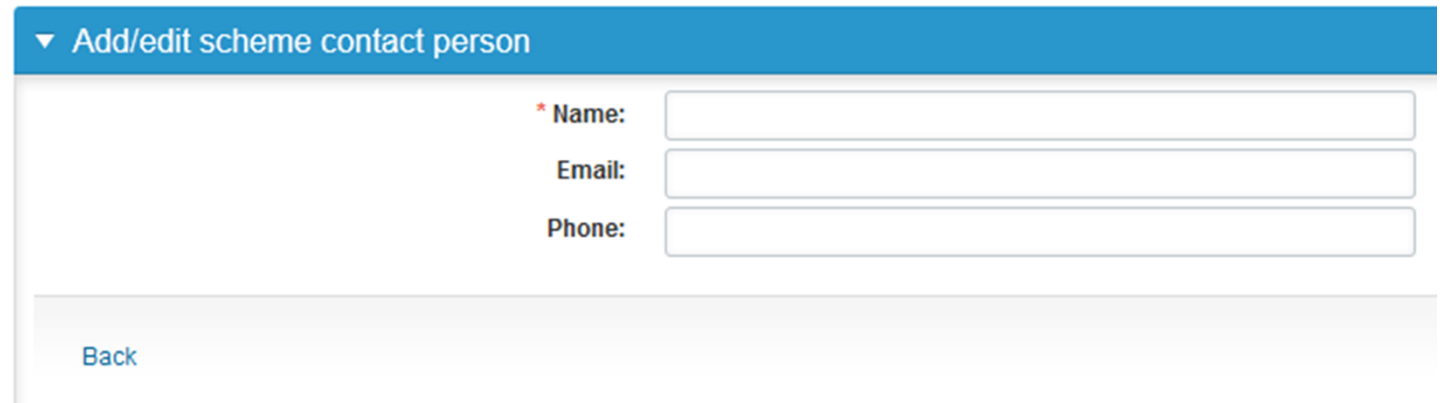

- •• The eForms can be accessed also from "My Schemes" in the header
	- **Fill results:** access to eForms that are open for result filling
	- **View all:** access to <sup>a</sup> list of ordered schemes which have a LabScala‐eForm
	- **Mainio:** other Internet surveys and <sup>e</sup>‐schemes

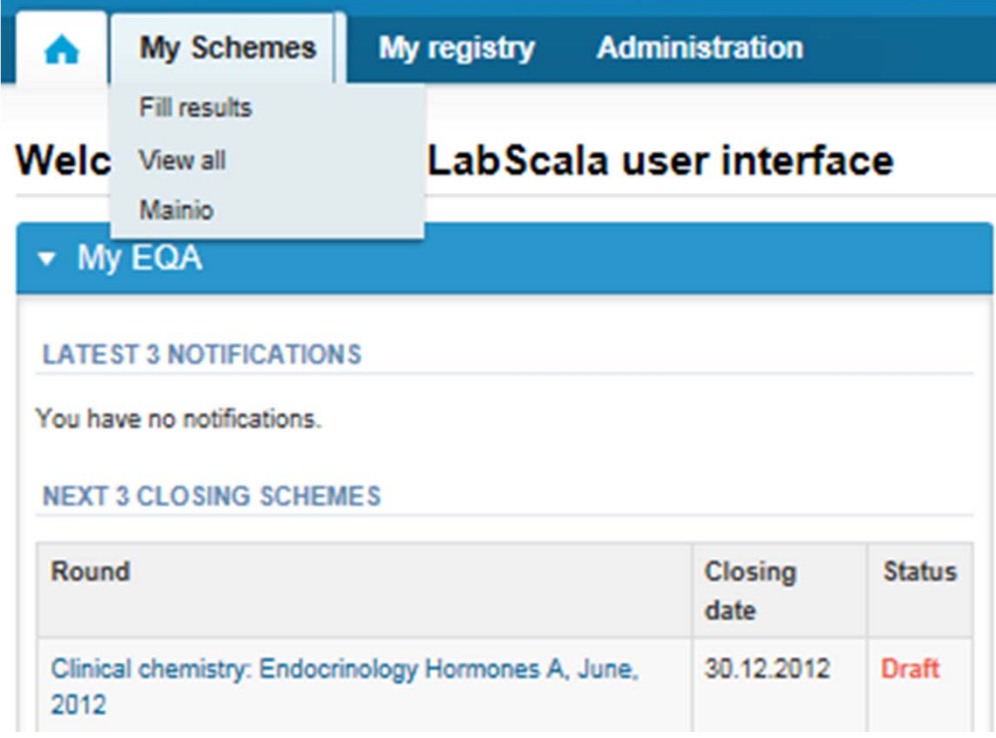

- After selecting an open scheme the results can be filled
- $\bullet$ Result filling is presented as <sup>a</sup> process:

### **Welcome to the Clinical Chemistry Endocr**

### Request>>Instructions>>Pre-analytics>>Analytics>>Post-analytics>>Exit

- **Request:** Important round‐specific information
- **Instructions:** Printable instruction letter
- **Pre‐analytics:** sample delivery informationn
- **Analytics:** round results
- **Post‐analytics:** Validation of the results
- **Exit:** Back to the front page
- $\bullet$  Access to the next step of the process is gained after the previous step is completed

## Request

- • After opening the scheme the request page is opened with the following information
	- – **Product**: here it can be seen what and how much has been ordered (e.g. Hormones A (5) means 5 sets of samples ordered)
	- –**Delivery:** samples sent from Labquality
	- –**Opening:** Result filling /eForm is opened
	- –**Reports:** expected date of report publishing in the Internet
	- –**Status:** status of the scheme (Open, Draft, Accepted as before)
- • Also the scheme specific contact information is filled here
	- The contact persons receive reminders and important scheme‐specific information
	- **At least one contact person needs to be named!**

### Welcome to the Clinical Chemistry Endocrinology Survey

Request>>Instructions>>Pre-analytics>>Analytics>>Post-analytics>>Exit

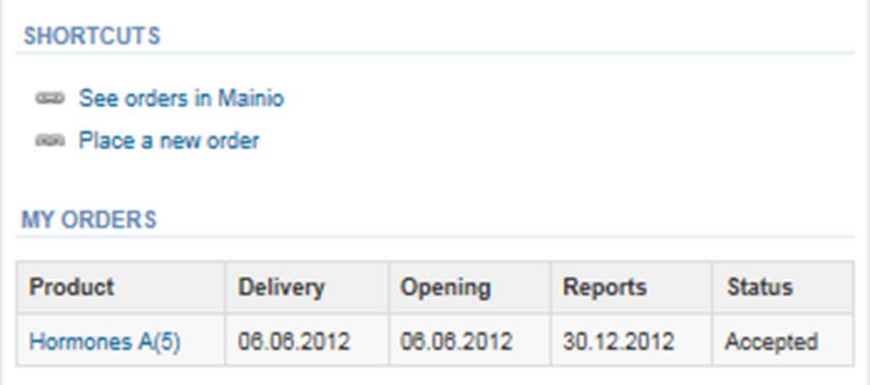

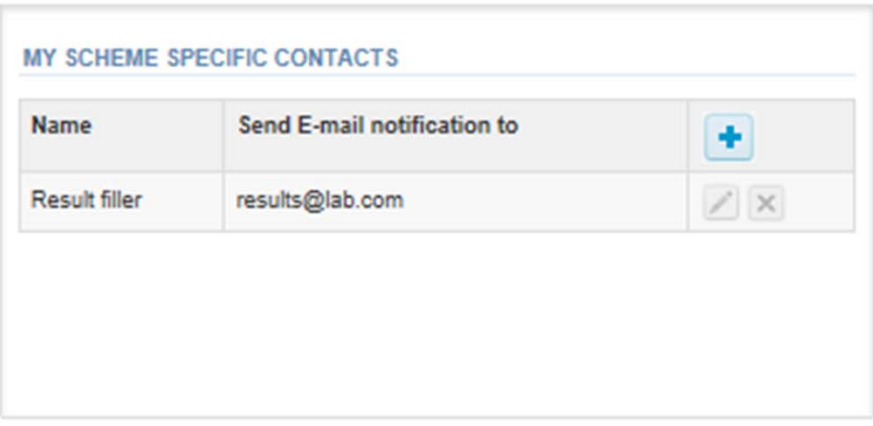

**Ba** Help

### Instructions

•● In Instructions the schemespecific instructions can be read and printed by pressing the "Print instructions" button onthe bottom of the page

### Clinical chemistry: Endocrinology Instrue

Request>>Instructions>>Pre-analytics>>Analytics>>Post-analytics>>E)

#### **GENERAL INFO**

Welcome to the hormones A scheme of August! If the kit is incomplete

#### **SAFFTY INFO**

Quality control specimens derived from human blood must be handled are found to be HBs-Ag and HIV-Ab negative when tested with licensed these or other infectious diseases

#### **SCHEDULE**

Analyze the samples as soon as possible and report the results no later

#### SAMPLE INFORMATION

Samples A1 and A2 are lyophilised human sera. The unopened lyophilis and A2. Replace the stopper and allow the bottles to stand for 30 minut batches. Freeze immediately. A little before analysing, thaw, mix and all stable for at least two weeks at -20 °C.

#### **CONTACT INFO**

▶ Päivi Ranta paivi.ranta@labquality.fi

**Print instructions** 

## Pre‐analytics

- •● In Pre-analytics, the following is asked
	- **Sample arrival date**
	- **Quantity received:** How many sample sets were received
	- – **Sample storage condition:** How have the samples been stored before analysis (refrigerator, room temperature, freezer, other)
	- –**Sample preparation date:** if done, if not, cabn be left empty
- •Comments can be saved if needed
- •Move forward by selecting "Save & next"

#### Request>>Instructions>>Pre-analytics>>Analytics>>Post-analytics>>Exit Sample registration ▼ Sample registration Product Code **Quantity ordered** Sample arrival date **Quantity received** Sample storage conditions Sample preparation date Hormones A. June 2012 2300 5  $\overline{\phantom{a}}$ 17 16.07.2012 Refrigerator 16.07.2012 **COMMENTS**

### **Clinical chemistry: Endocrinology Preanalytics**

**Ga** Help

▲

### Results – how to start

- $\bullet$ ● In Analytics the analyte-specific results can be filled
- •If you have ordered multiple sample sets, the sets can be seen on the top of this view
- •• If the scheme has multiple sample, the samples are listed on top of the result form (e.g. Sample A1 and Sample A 2)
- • Result filling is started by selecting the measurement day
	- The measurement day can be selected to be the same or different for all analytes

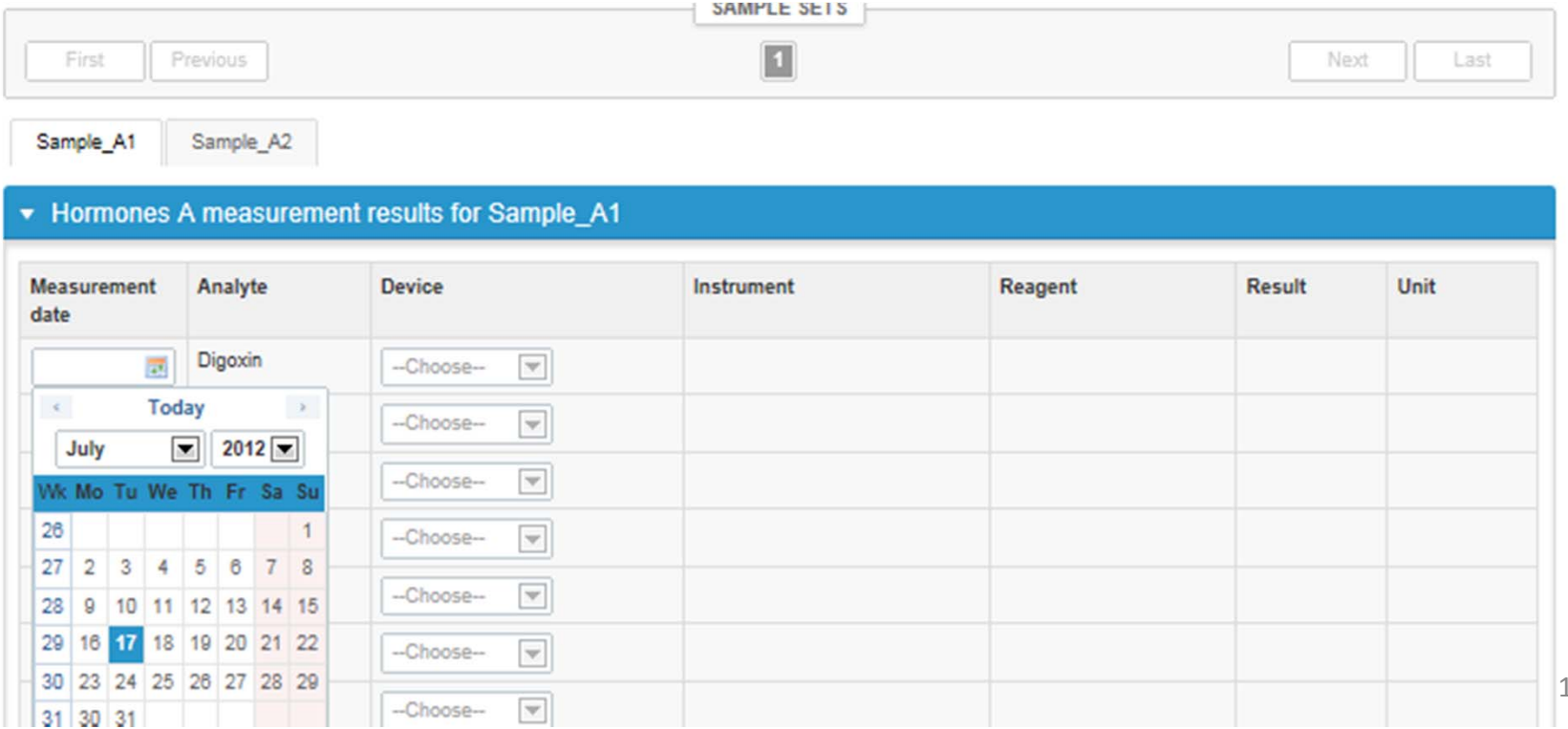

## Results – selecting the device

- • Analyte‐specific results are filled by selecting <sup>a</sup> previously filled device from the dropdown list or by selecting "Add device"
	- Devices can be added beforehand from My Registry – My devices
	- – Instructions on how to do this have been given earlier in this guide ("Adding your own devices")
- $\bullet$ • If "Add device" is selected you are taken to your own device list. See instructions from page 5.

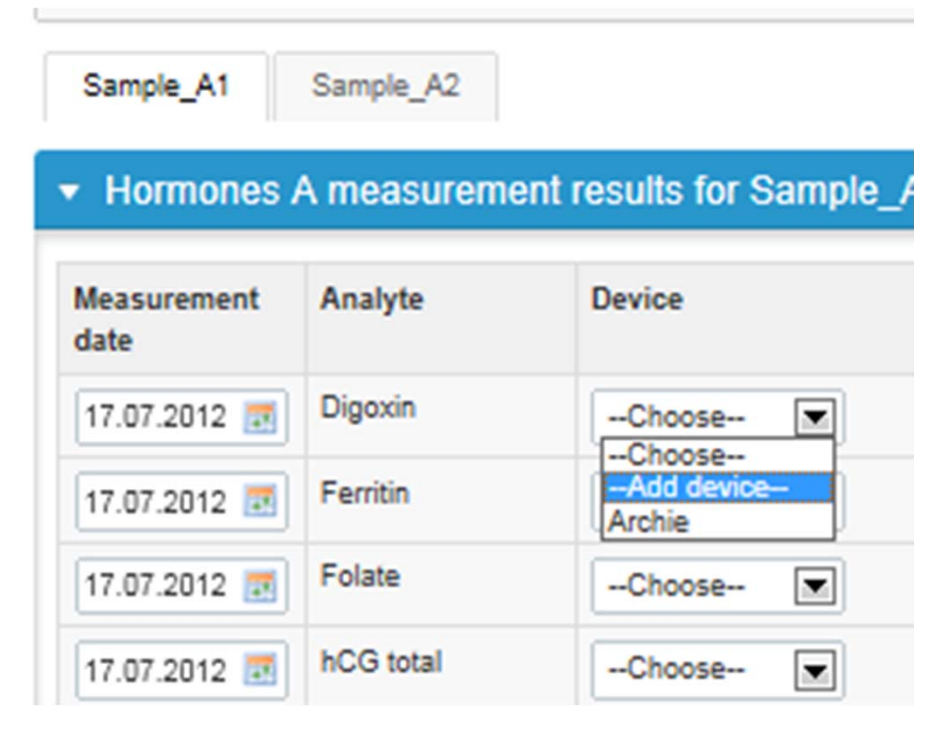

## Results

- •• Saved device can be chosen from the dropdown list in the resultform
- •Result – field opens up and the results can be saved
- •Comments can be given if needed in the Comment field on the bottom of the page
- • Finally, select
	- –"Save" if you do not yet want to send in the results
	- –"Save as final" if you see the results as being final
- • From this page you can return to the front page by selecting "Back to list" or clear the whole page by selecting "Clear all page data"

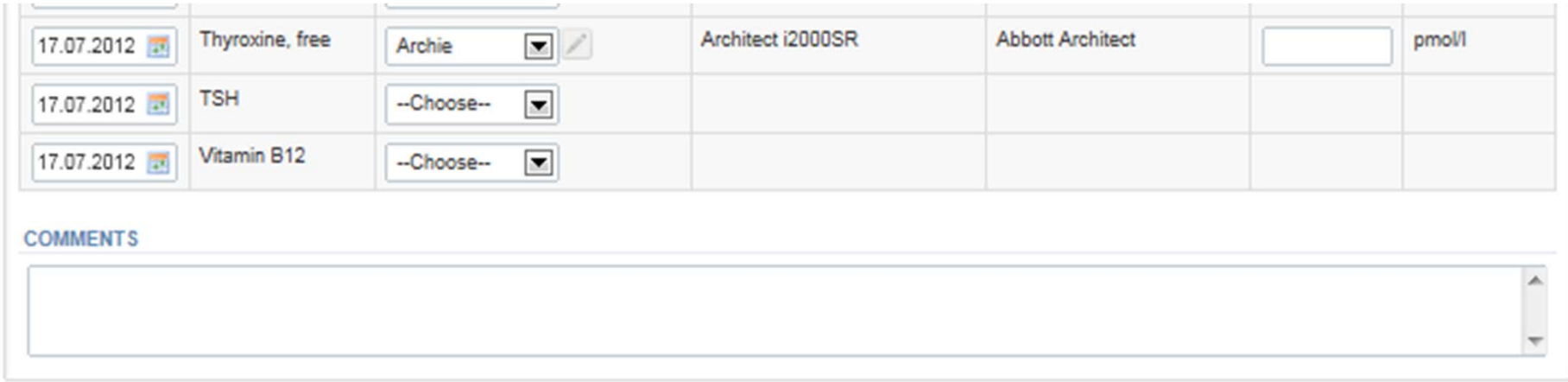

Save as final

**Save** 

## Results – types of results

- Results can be marked as
	- Numeric
	- –– Separated by a dot or comma
	- –> or < a numeric value
	- –>ML, <ML (ML=measuring limit)
	- –>DL, <DL (DL=detection limit)

## Results

- •**•** If "Save as final" was selected the results are saved and the table is closed. The data can be edited by selecting "Edit data" from the bottom of the page
- • By selecting "Next" LabScala takes you automatically to the next sample or sample set to be filled

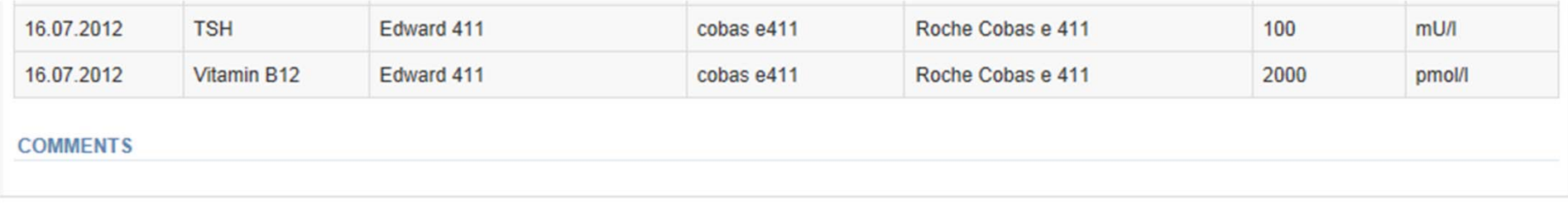

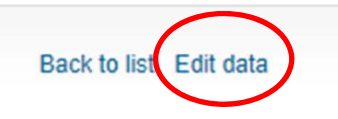

**Next** 

### Post-analytics

- •■ When all of the results have been filled the user is taken to Post-analytics
- • Report your answers to the questions on the Questionaire page by choosing the correct interpretaion on the drop‐down menu
- •Free text can be written in to the Other interpretations field
- •Continue by choosing Save & next

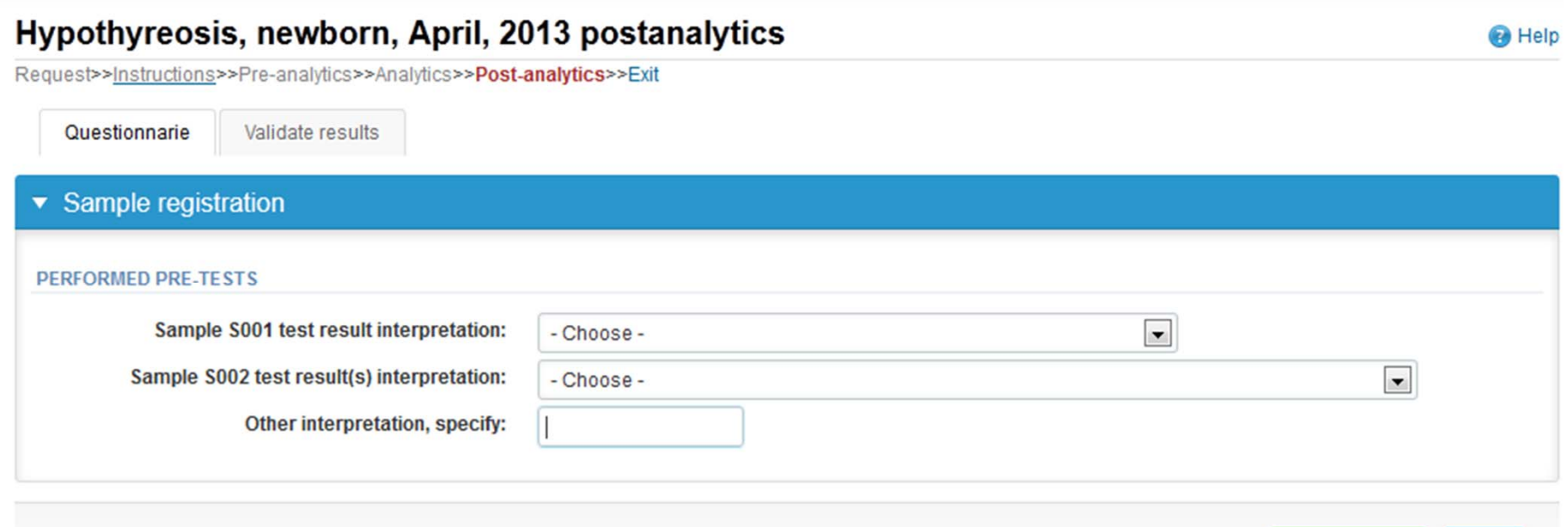

Exit

Save & next

### Post‐analytics

- •• Next the user is taken to the result validation
	- –**Product:** what part of the process is being validated
	- –**Sample set:** which sample set is being validated
	- –**Sample:** which sample
	- –**Errors:** if there are analyte‐specific validation limit errors these are shown here
	- **Last saved:** The user who has saved the results
	- –**Date:** date of last saving

**Commenced Carl 20 Page 1** 

–**Status:** status of the results (Accepted, Draft, Error)

### Hypothyreosis, newborn, April, 2013 postanalytics

Request>>Instructions>>Pre-analytics>>Analytics>>Post-analytics>>Exit

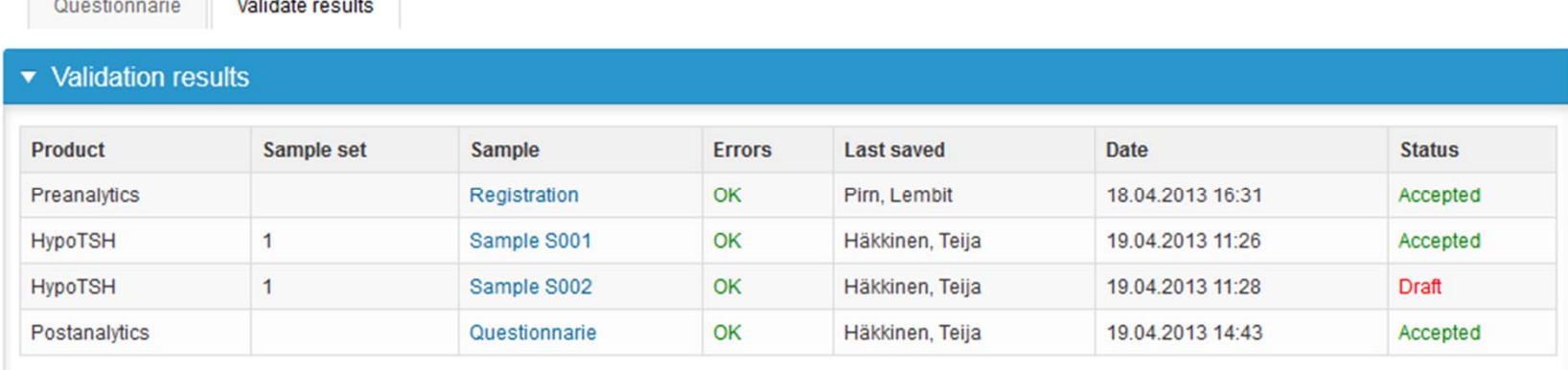

**Accept and send results** Exit

25

**R** Help

### Post‐analytics

- •The results can be edited by selecting the correct sample
- • When all of the states are such that the results can be sent to Labquality, select "Accept and send results"
- $\bullet$ If you wish not to send the results yet, select "Exit"
- • The results can be edited as long as the round is open, even if "Accept and send results" has been selected

### Clinical chemistry: Endocrinology: Hormones B June, 2012 Validation

**Ga** Help

Request>>Instructions>>Pre-analytics>>Analytics>>Post-analytics>>Exit

Validate results

#### ▼ Validation results

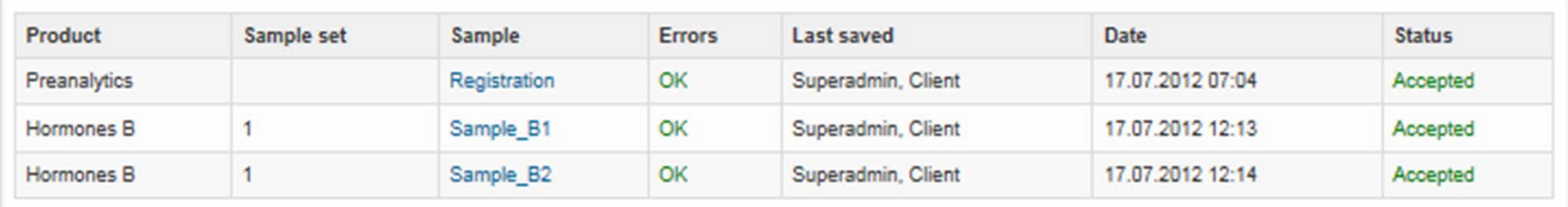

## Exit

•After selecting "Exit" you will be taken back to the front page:

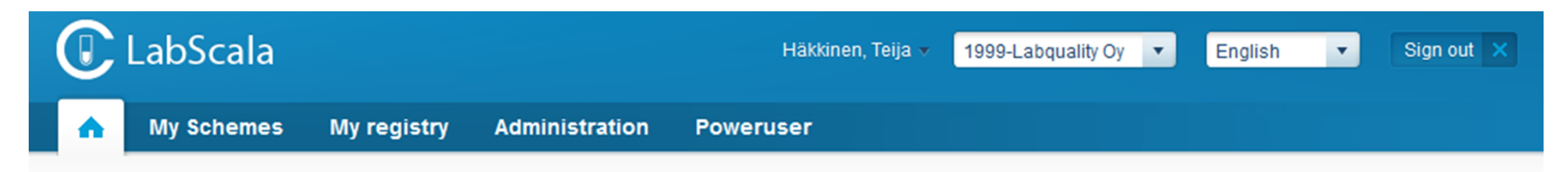

### Welcome to the new LabScala user interface

**O** Help

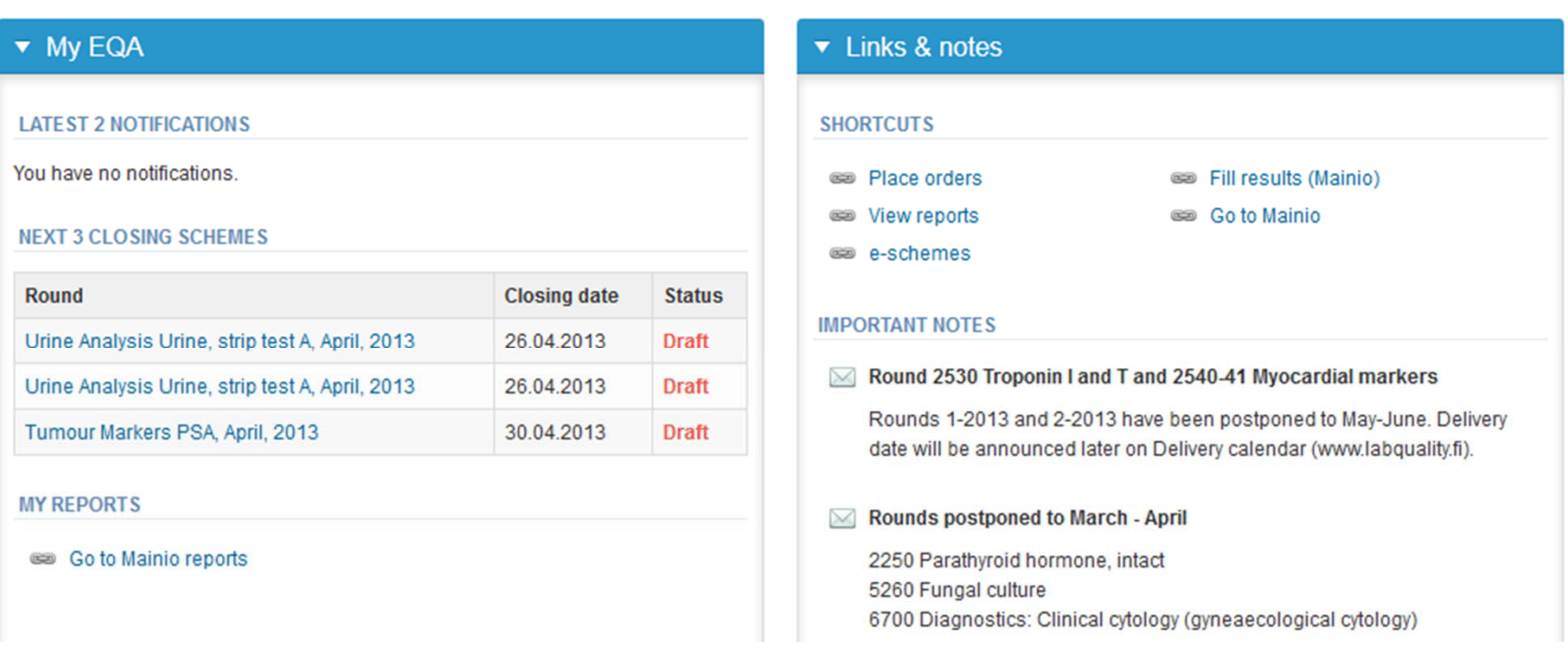

### LabScala buttons

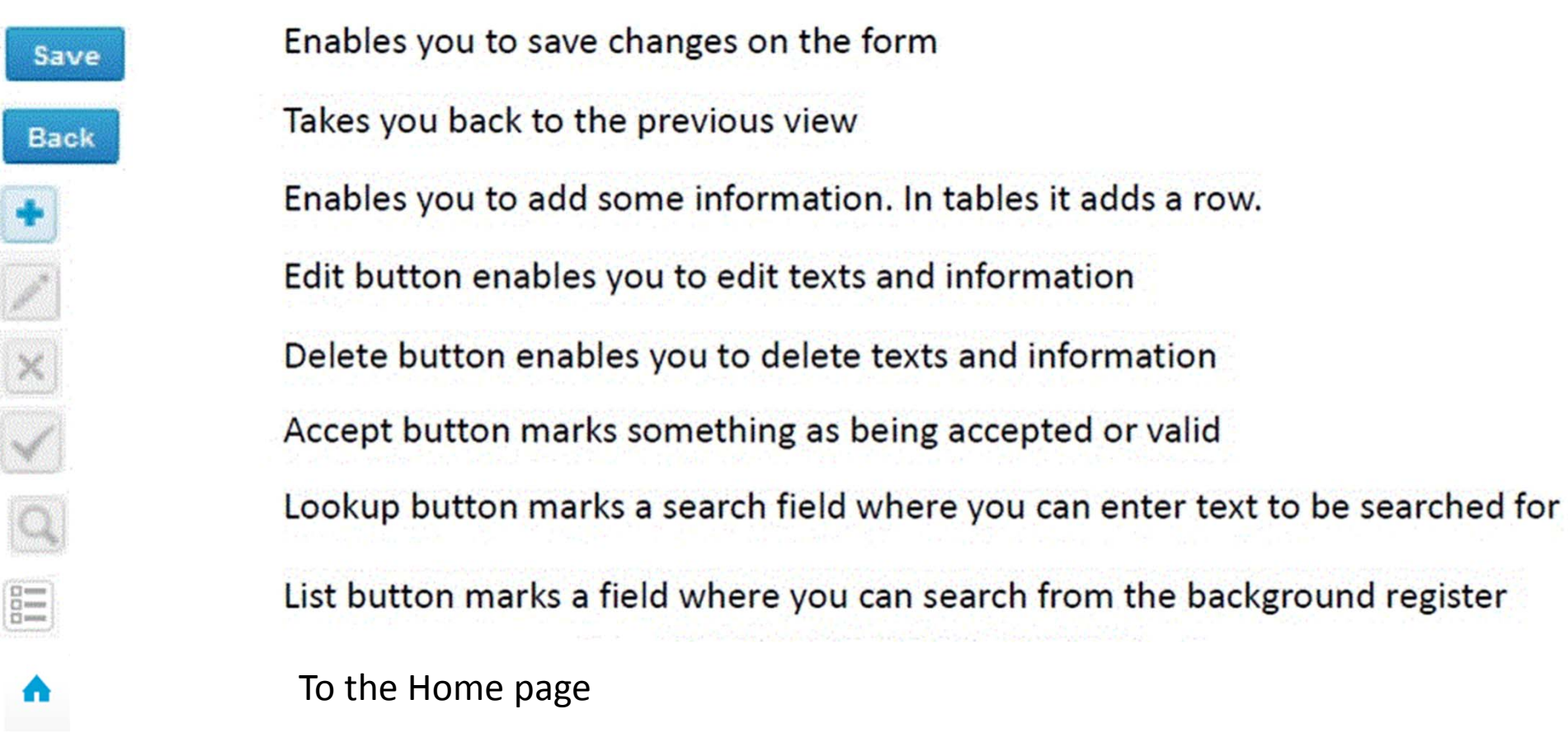

### Questions?

- $\bullet$ • In case you have questions, please contact:
	- Teija Häkkinen teija.hakkinen@labquality.fi +358 9 8566 8229
	- Ulla Tiikkainen ulla.tiikkainen@labquality.fi +358 9 8566 8238
	- Jonna Pelanti jonna.pelanti@labquality.fi +358 9 8566 8211